## **Description**

The Internet Explorer (IE) cache temporarily stores images, scripts, and other parts of websites you visit in order to speed up your browsing experience.

## **Resolution**

To resolve this issue, please do the following:

1. In IE, click the menu button and choose "Internet Options" – see [Figure 1](#page-0-0)

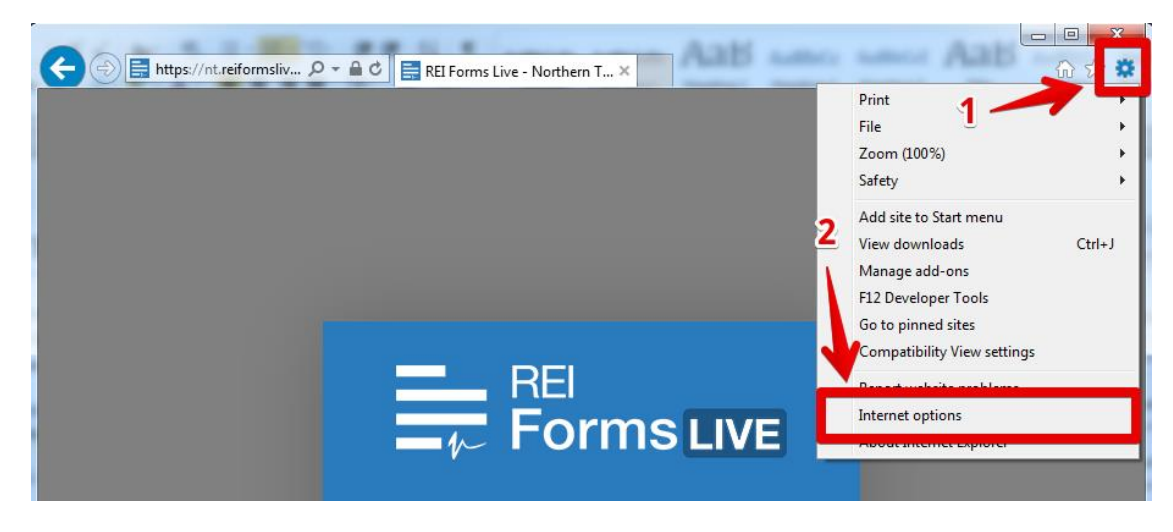

**Figure 1 – Internet Explorer Menu**

<span id="page-0-0"></span>2. Select "Settings" – se[e Figure 2](#page-0-1)

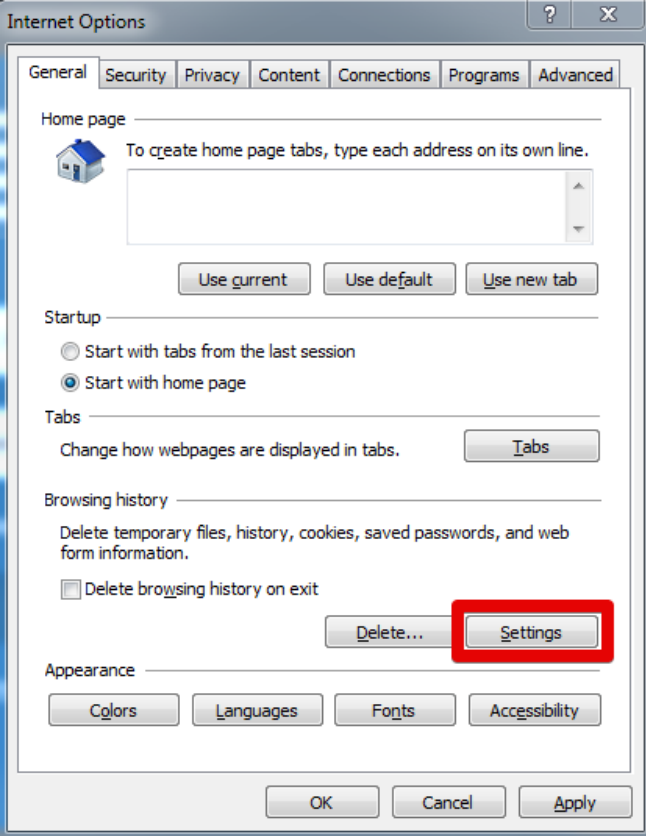

<span id="page-0-1"></span>**Figure 2 – Internet Options**

- 3. Click the "Caches and databases" tab see [Figure 3](#page-1-0)
- 4. From the list that appears, select a site name that matches any of the following:
	- reiformslive.com.au
	- reiformsnow.com.au
	- realform.net.au
	- dynamicforms.com.au
- 5. Click the "Delete" Button
- 6. Repeat for any other matching site
- 7. Click "OK"

*NB: If "OK" is not clicked, IE will not delete the entries correctly and the above steps must be repeated.*

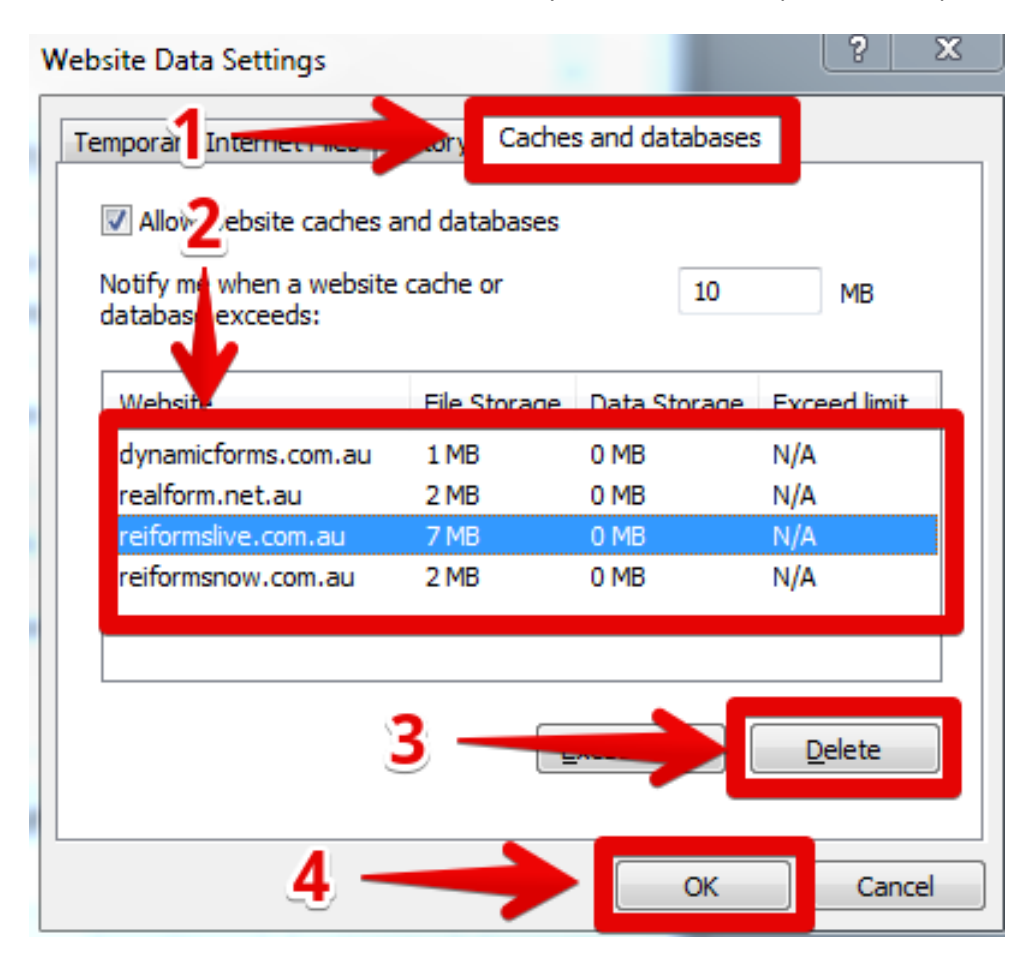

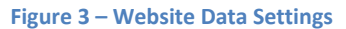

<span id="page-1-0"></span>*NB: In this example, all four sites should be removed.*

You can now reopen Internet Explorer and open your usual REI Forms Live site.

If issues persist, please contact the support team for your state, listed at https://help.reiformslive.com.au/#support